# 上海市高等学校信息技术水平考试(SCITE) 考务系统考生报名流程

(电脑端)

# 2022 年 6 月

# 一、 报名流程

报名网址: [https://scite.shmeea.edu.cn](https://scite.shmeea.edu.cn/)

建议浏览器: 火狐浏览器、谷歌浏览器、IE9+、360 浏览器(选择极速模式)

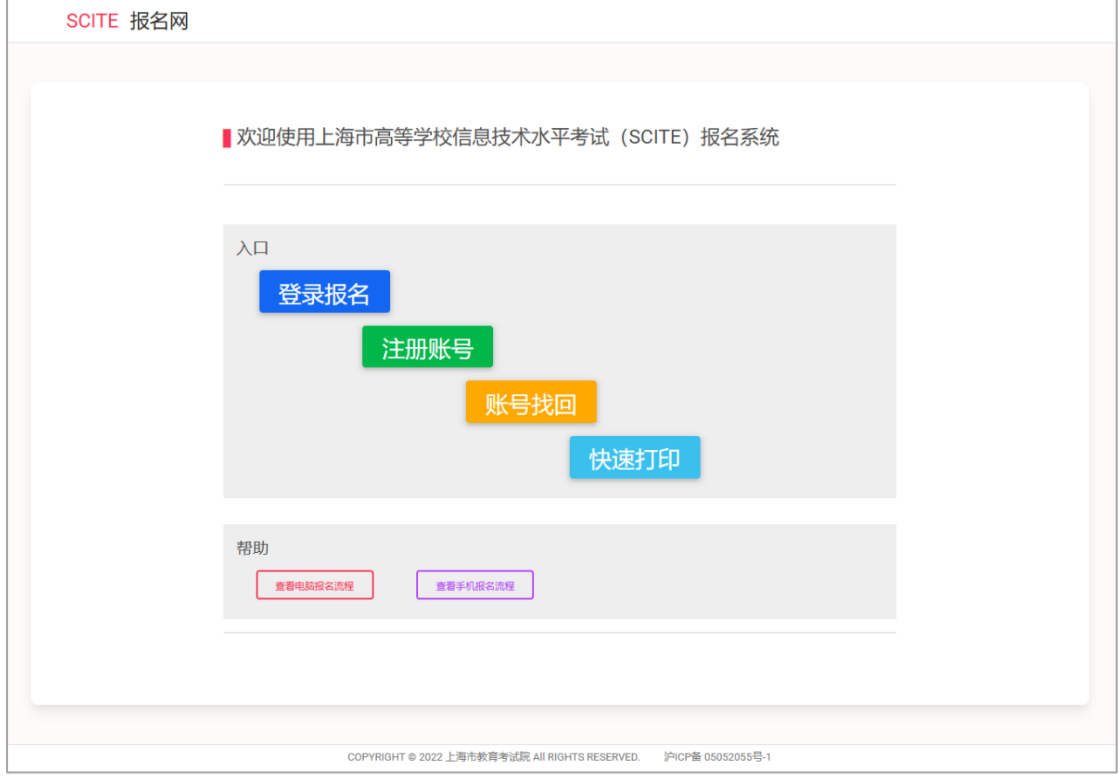

#### 点击"登录报名"

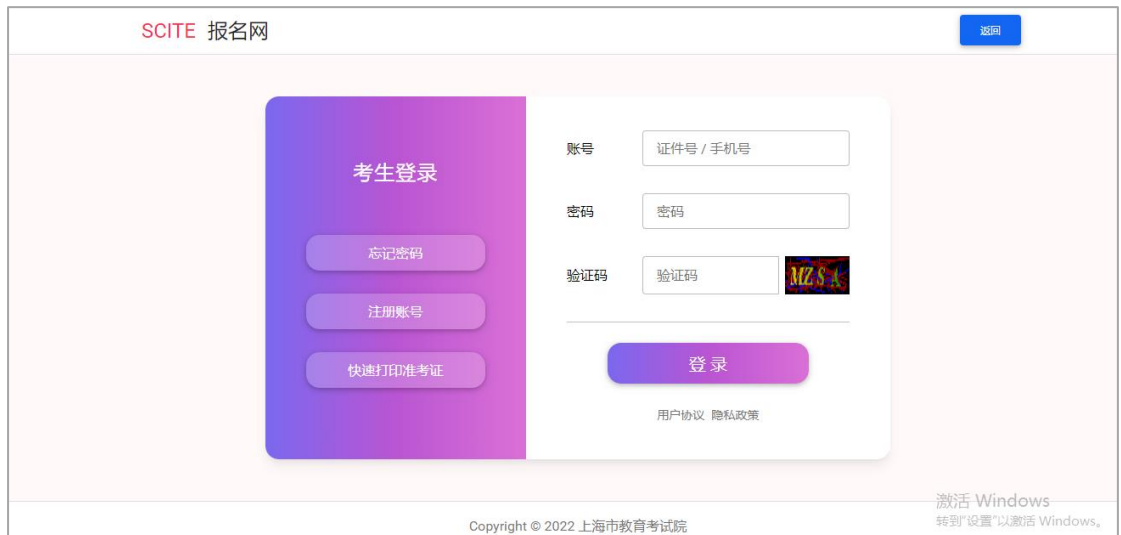

若考生已有账号,则可直接登录,若考生没有账号,则需要先进行账号注册。

1、填写考生注册的手机号码或者证件号码、密码及验证码进行登录。

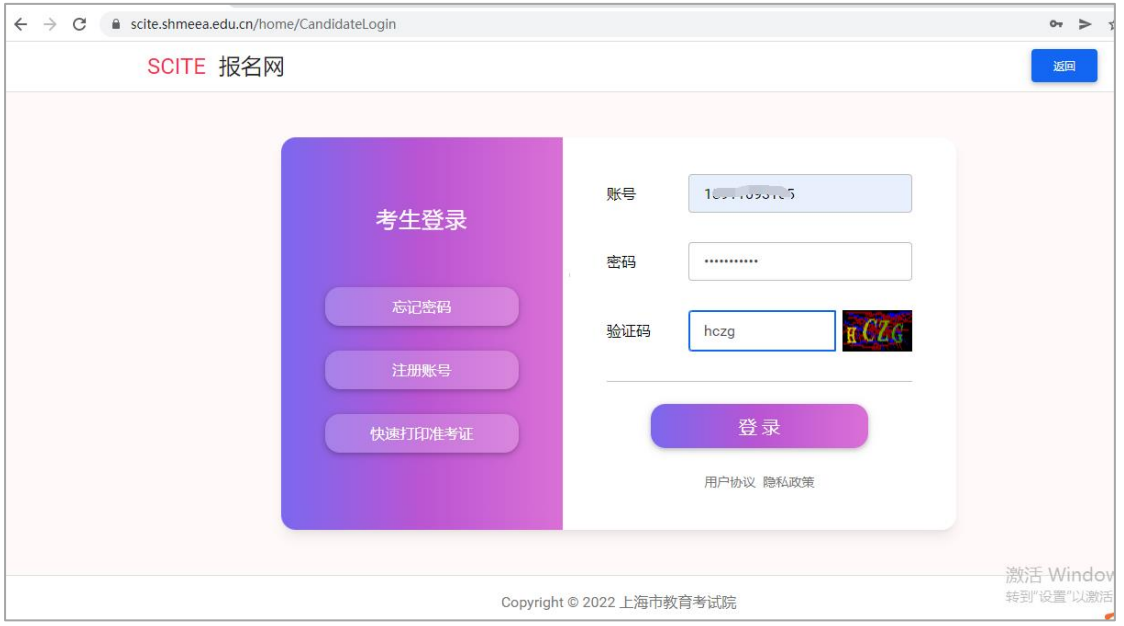

2、登录成功后跳转上海市高等学校信息技术水平考试(SCITE)报名系统,点 击开始报名。

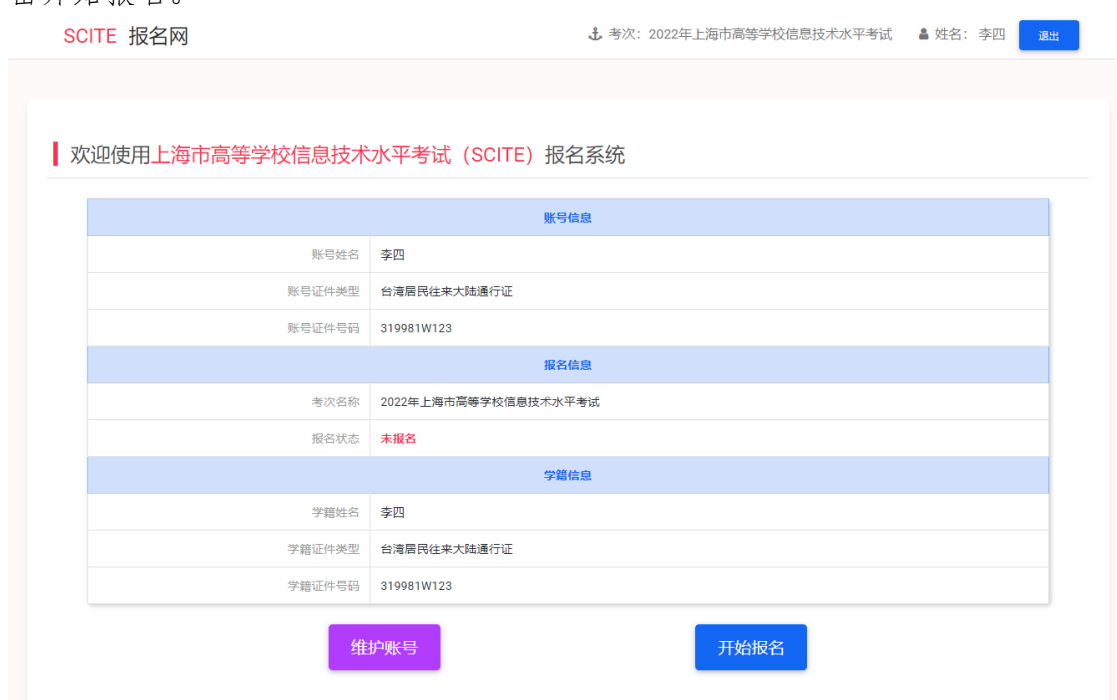

3、维护账号

1)登陆账号未在当前考试报名

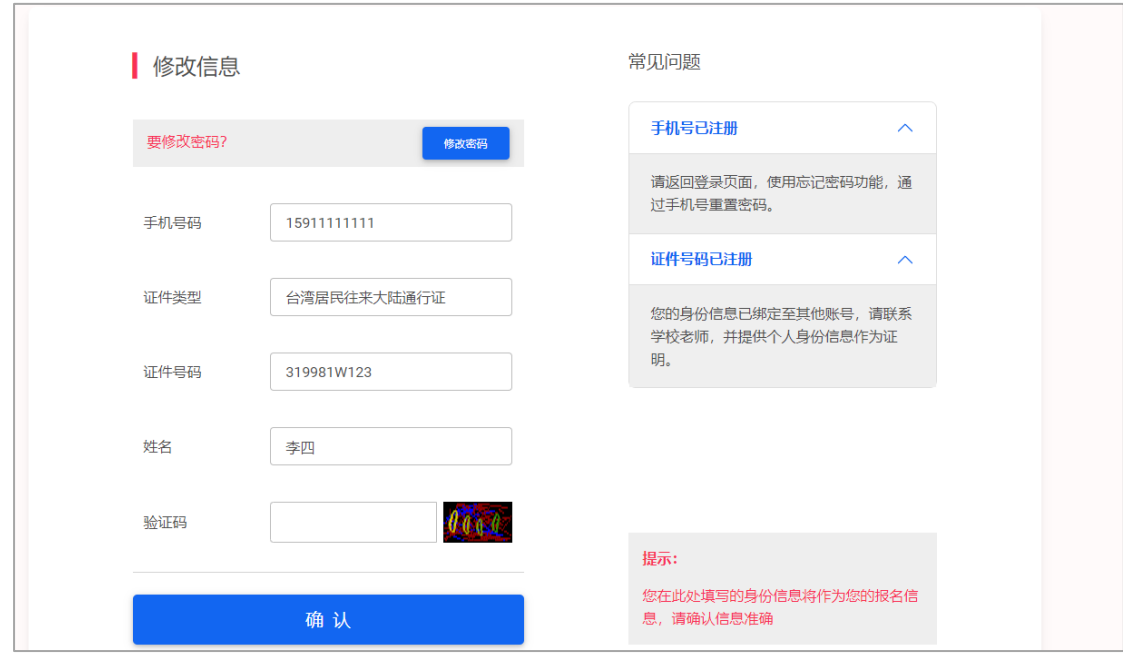

考生可以对个人信息进行修改。

#### 2)考生已在当前考试报名

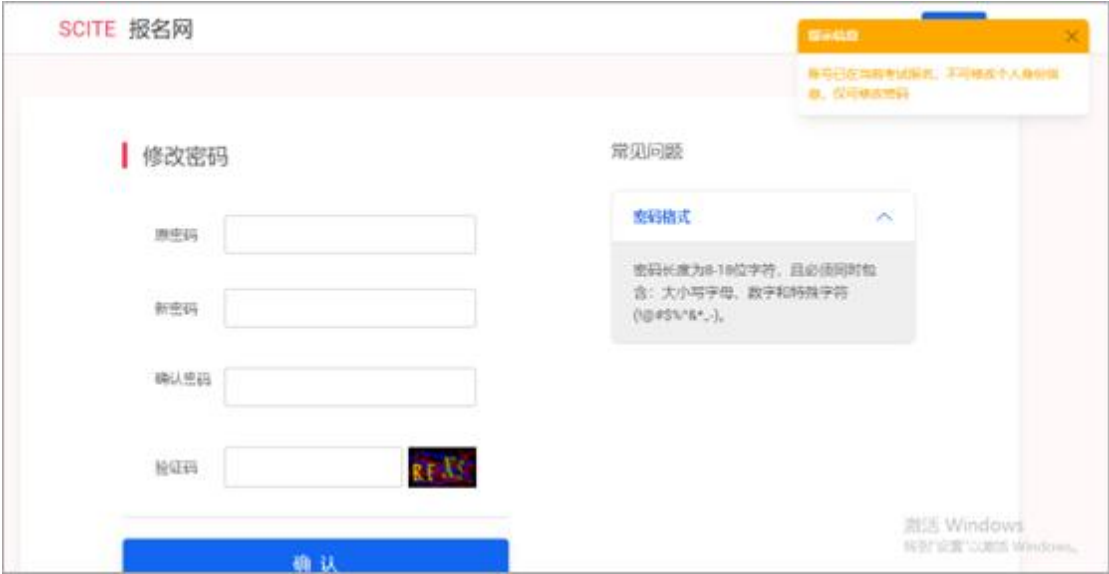

考生不可以修改个人信息,只能修改密码。

4、勾选接受报名协议

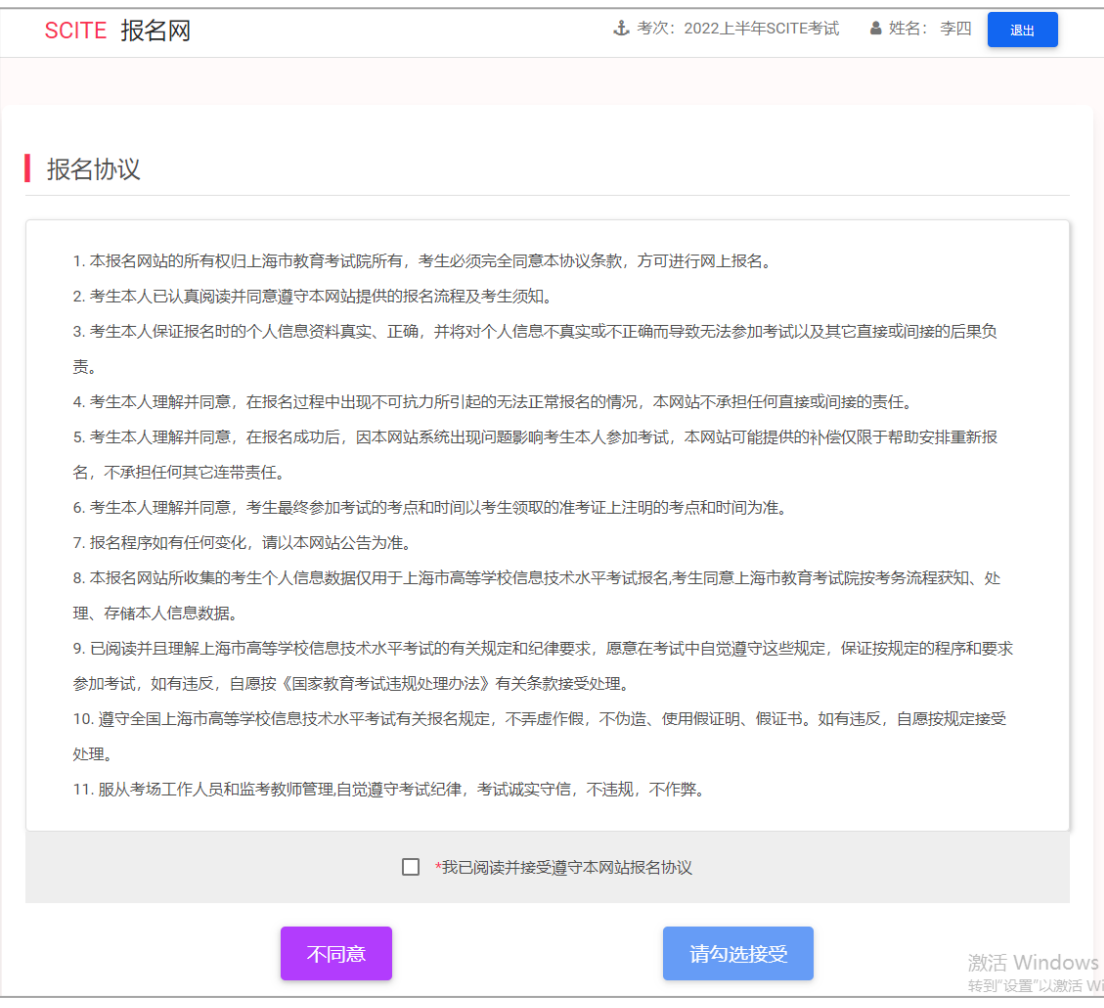

5、在资格信息确认页面,考生根据可报考科目进行资格确认,如此页面不显示 照片,则不能继续报名,需要联系考点上传

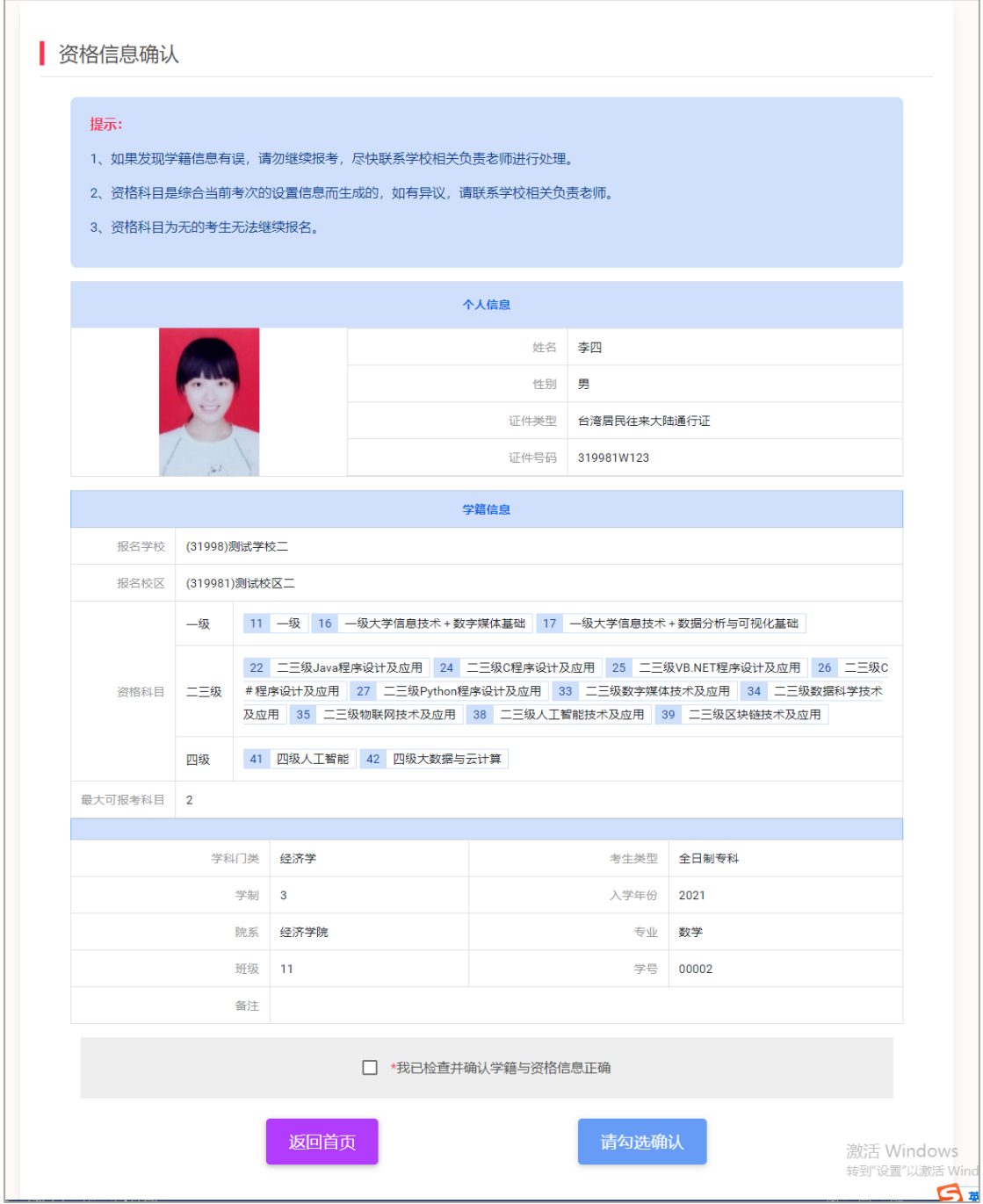

点击"确认"按钮时

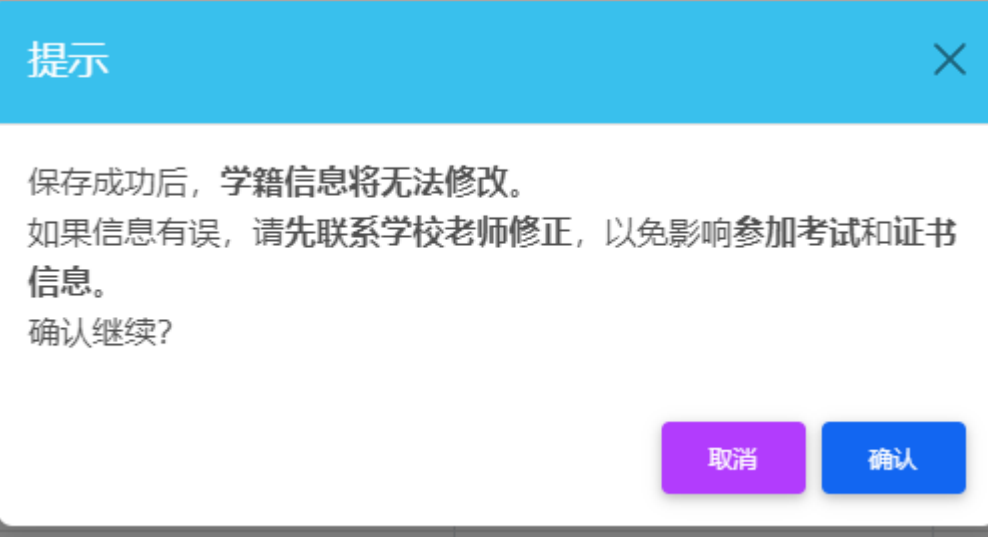

弹出提示信息,再次进行确认操作。

6、进入报名科目页面

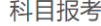

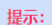

- 1、科目可报考要求考生具有科目报考资格、科目考试日期非空、校区在报名时间内、有剩余容量。
- 2、报考科目数量不能超出考点最大报考科目数量限制。
- 3、报考科目的具体考试时间、考试地点以准考证为准。

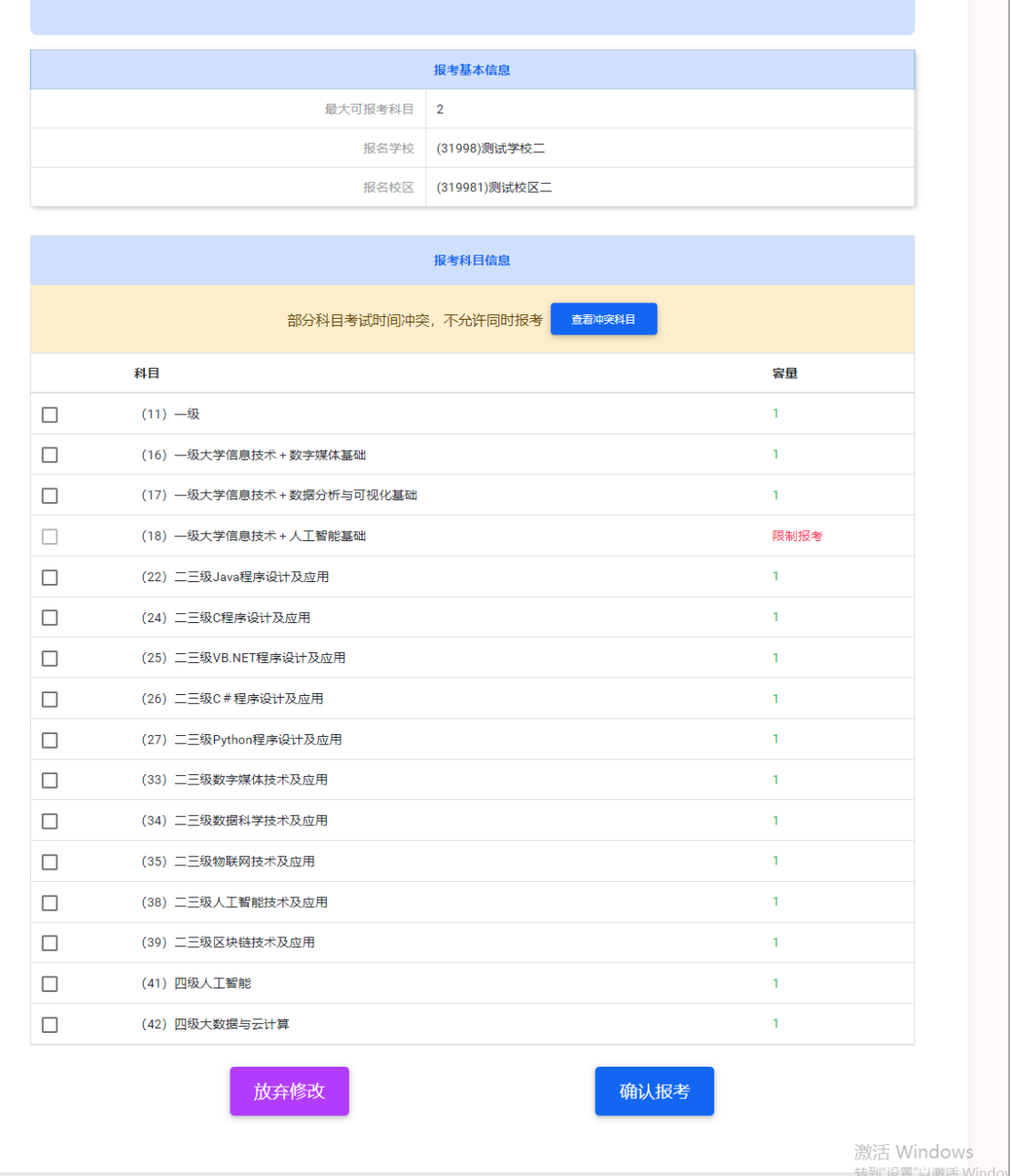

考生选择想要报考的科目,科目后面显示可以报考的容量,容量为 0 时,不能 报考,选择科目时,考试时间冲突的科目不能同时报考,被管理员锁定的科目将 不能再取消勾选。

7、返回报名信息页面

选择完科目,点击"确认报名",则返回到以下页面

#### **上海市通告**

这是上海市通告设置这是上海市通告设置这是上海市通告设置 这是上海市通告设置 这是上海市通告设置 这是上海市通告设置 这是上海市 这是上海市通告设置 这是上海市通告设置 这是上海市通告设置 这是上海市通告设置这是上海市通告设置这是上海市通告设置 这是上海市 通告设置这是上海市通告设置这是上海市通告设置v这是上海市通告设置 这是上海市通告设置 这是上海市通告设置这是上海市通告设置 这是上海市通告设置 这是上海市通告设置 这是上海市通告设置 这是上海市通告设置 这是上海市通告设置 这是上海市通告设置 这是上海市 这是上海市通告设置

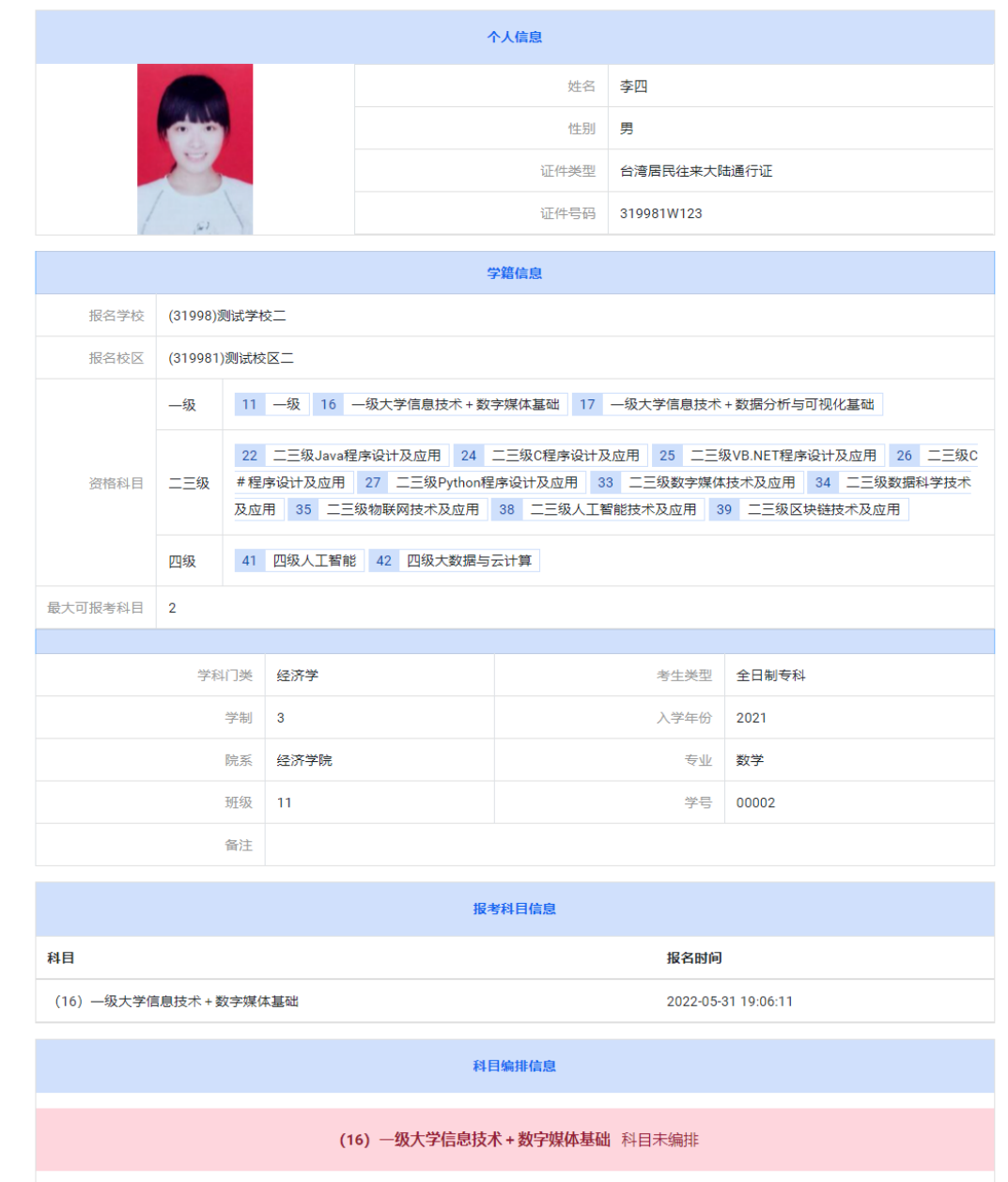

报考科目

激活 Wind 转到"设置"以

返回首页

# 二、 账号密码使用及找回

# **1**、注册账号

使用系统网上报名需要注册通行证账号。

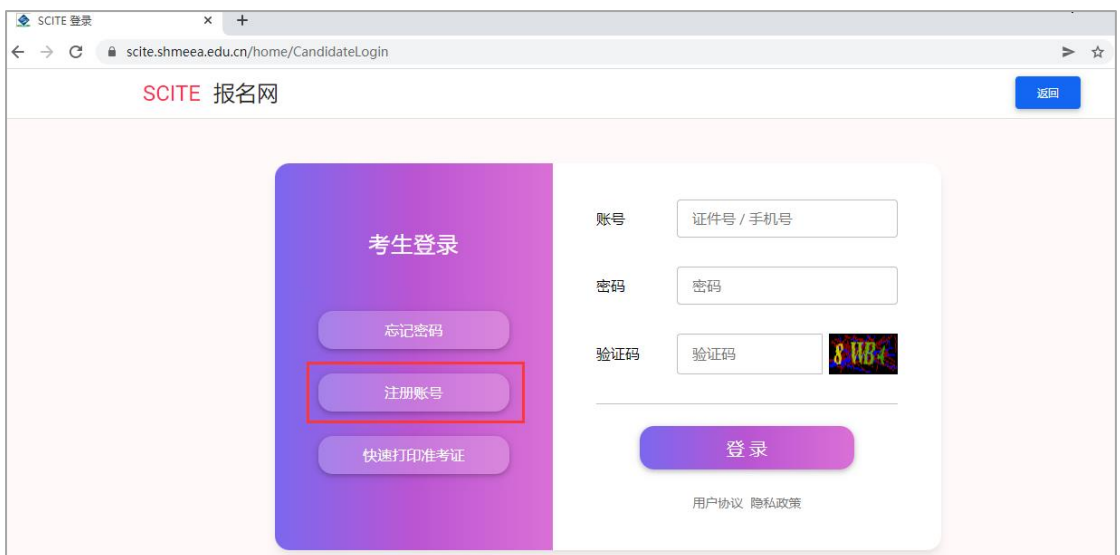

通过登录页面"注册账号"的链接跳转:

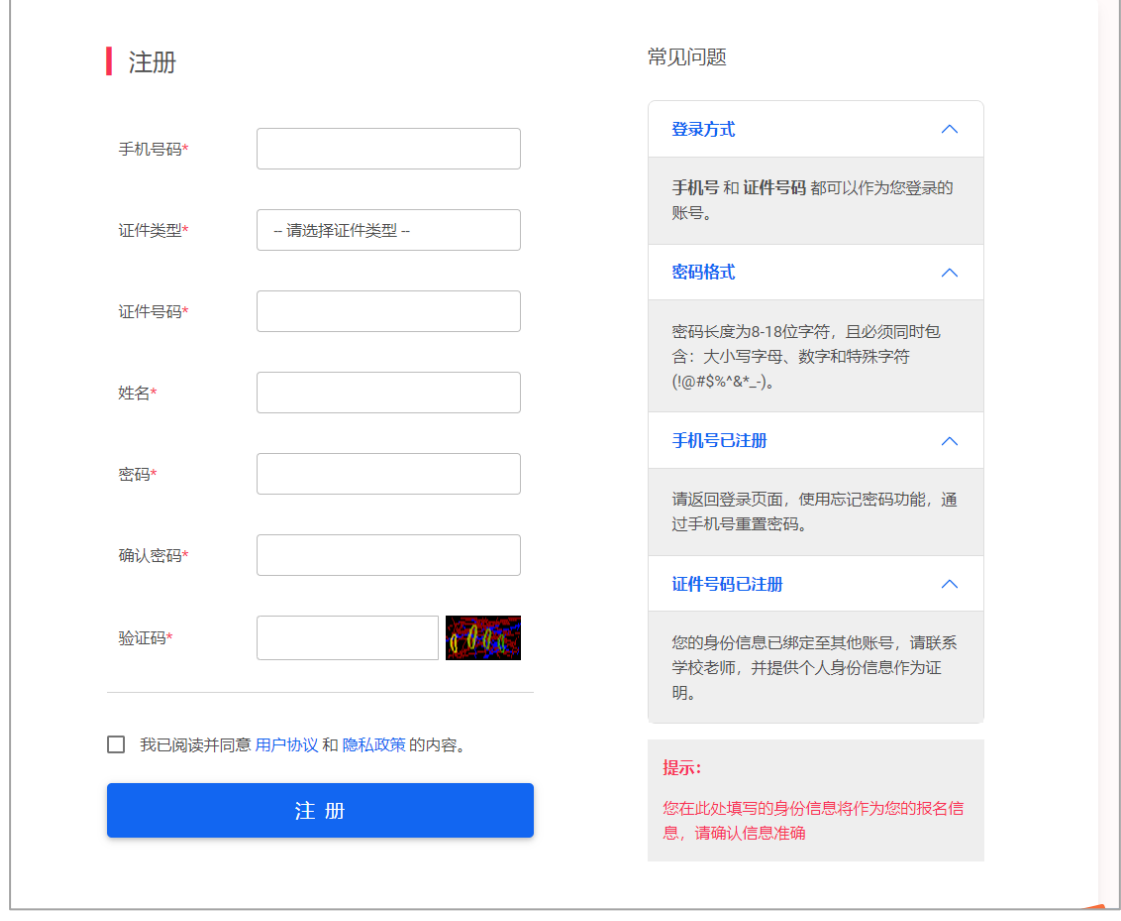

填写手机号码、证件类型、证件号码、密码和验证码进行注册。注意:手机号 码填写真实有效的,以后可用来找回密码。

# **2**、忘记密码

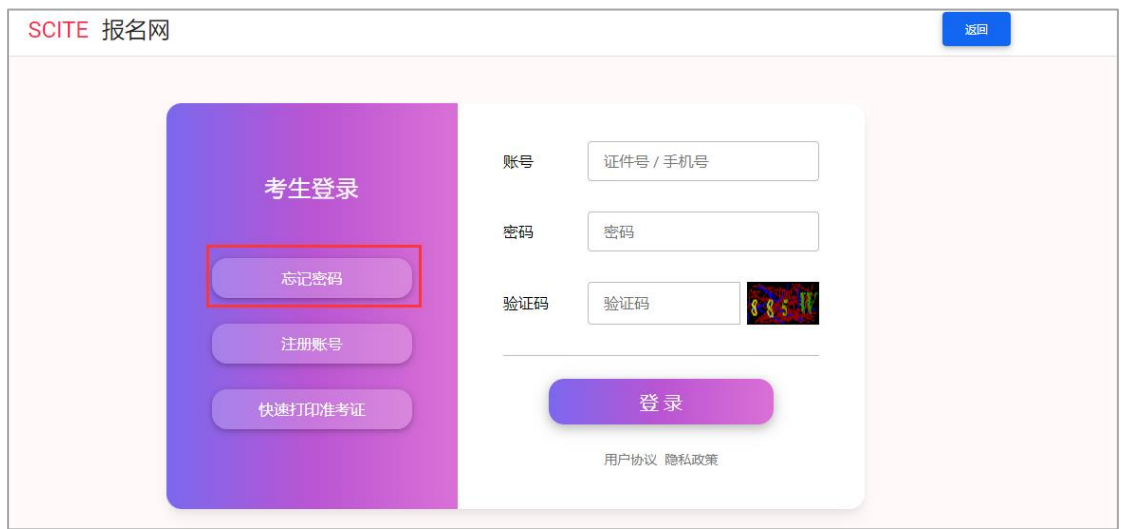

#### 点击忘记密码:

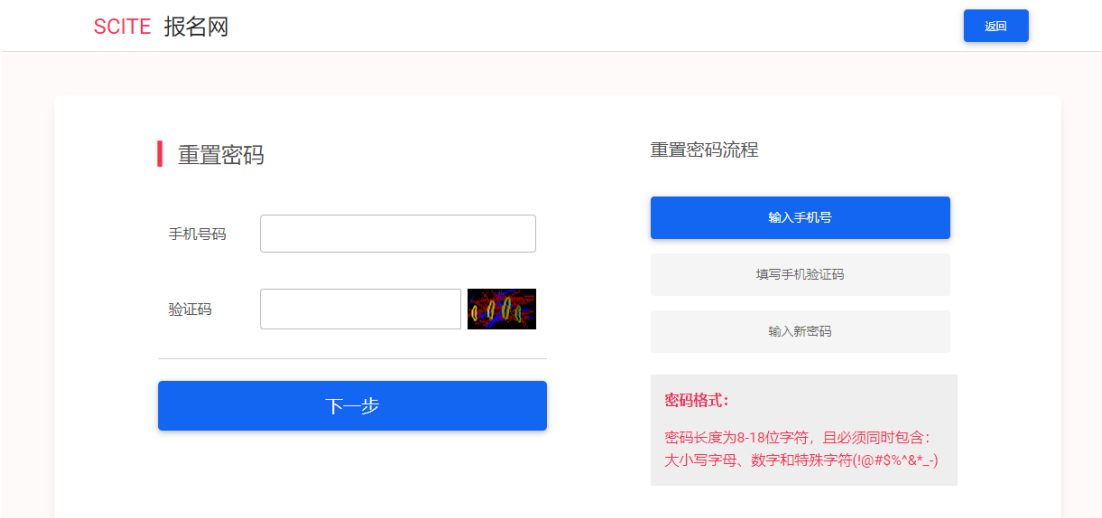

#### 输入手机号码、验证码,点击"下一步":

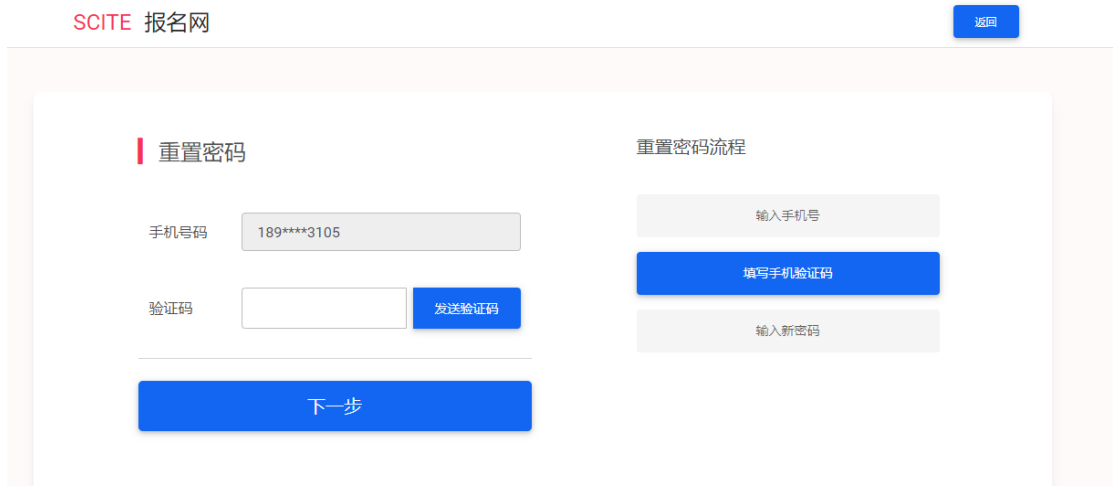

填写手机收到的验证码,点击"下一步"

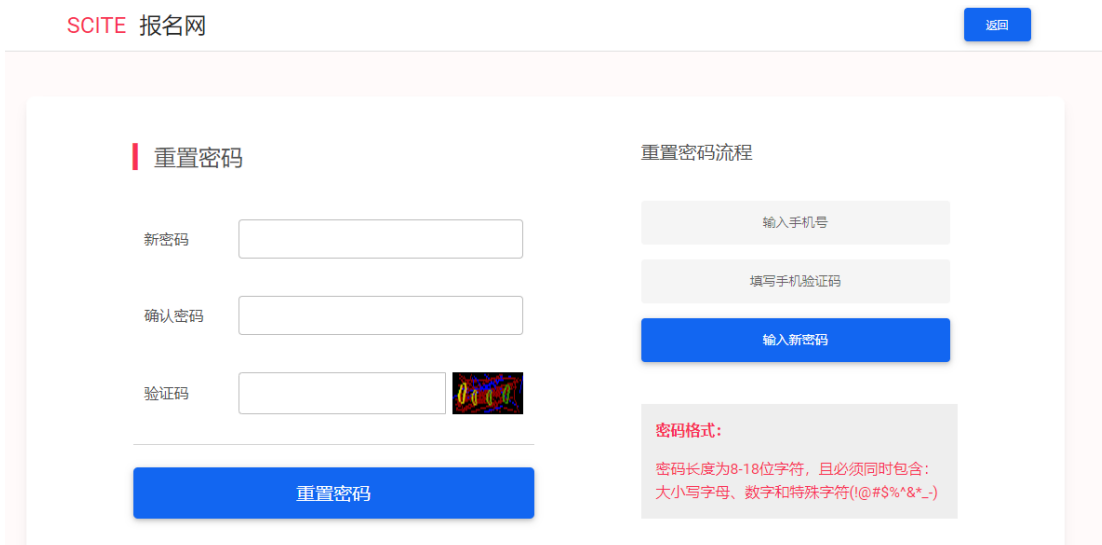

设置新密码,新密码长度为 8-18 位字符,且必须同时包含:大小写字母、数 字和特殊字符(!@#\$%^&\* -)。

#### **3**、已注册账号找回

考生如忘记已报名的通行证账号可找回。点击已注册账号找回:

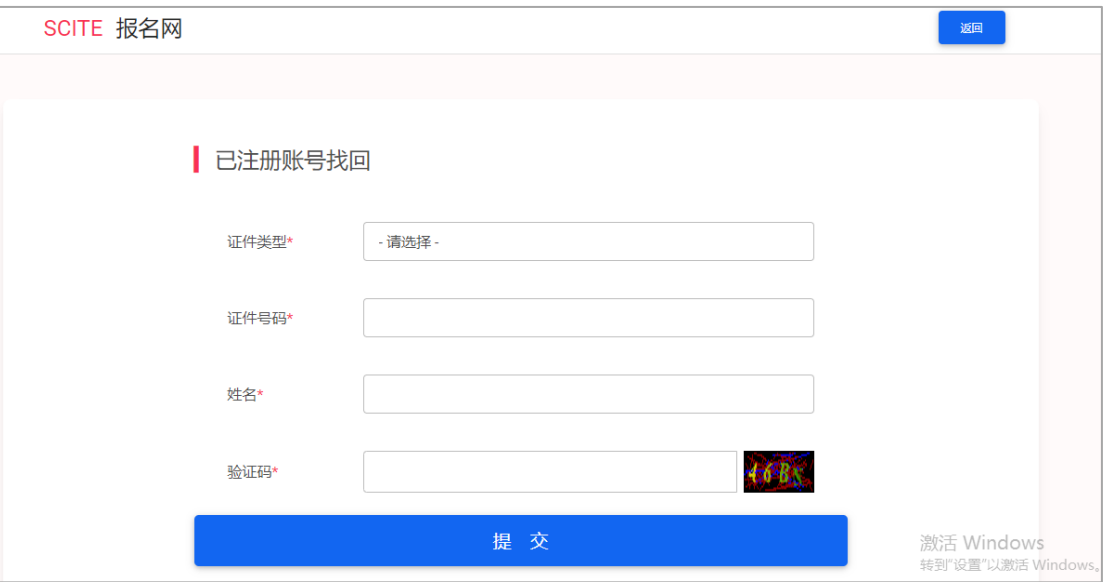

录入证件类型、证件号码、姓名及验证码,点击提交:

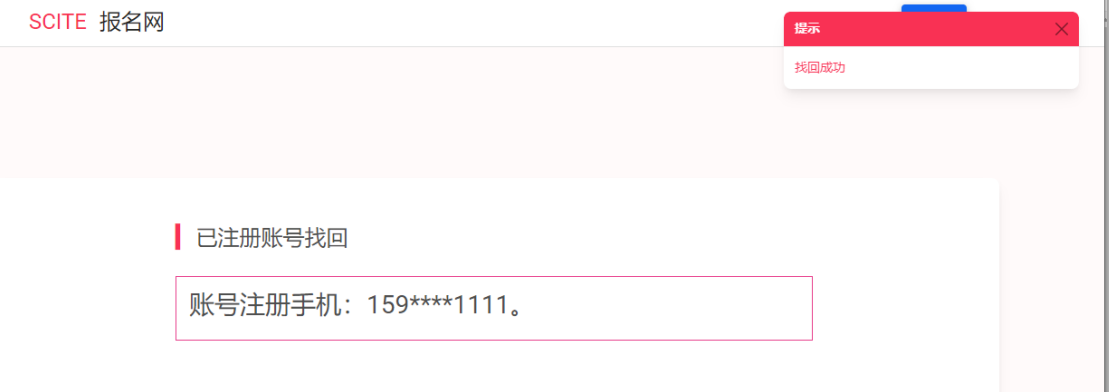

提示找回成功。